# **ИНСТРУКЦИЯ «КАК ОТПРАВИТЬ ОТВЕТ НА ЗАДАНИЕ»**

Элемент курса «Задание» позволяет студентам загружать свои работы, а преподавателю проверять их и выставлять оценки.

## *1 шаг*

Открыть задание, которое необходимо выполнить. Задание в электронном курсе отмечается

#### значком .

#### *2 шаг*

Прочитать задание. К заданию могут быть приложены файлы.

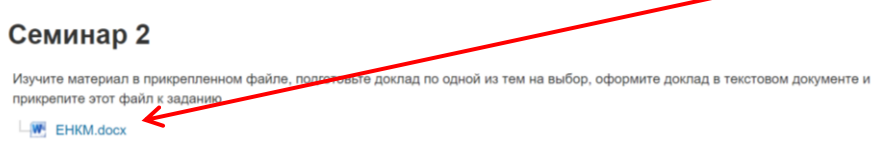

#### *3 шаг*

Обратите внимание, в каком виде нужно представить результаты: в виде текста или в виде файла. Это может указать преподаватель в самом задании.

#### *4 шаг*

Обратите внимание, задание может быть ограничено по времени. Это видно в информации под заданием. После истечения указанного времени отправить ответ можно будет только по согласованию с преподавателем.

#### Семинар 2

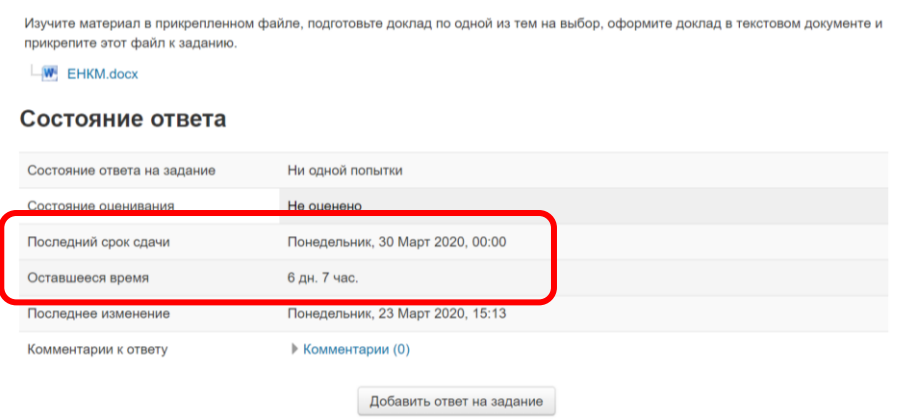

#### *5 шаг*

Нажмите кнопку «Добавить ответ на задание».

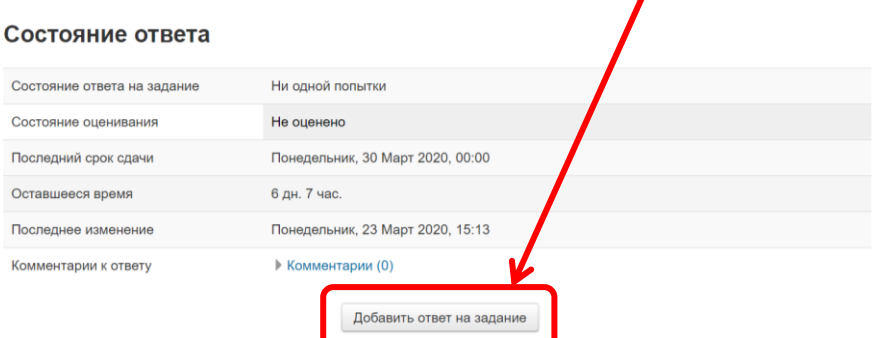

#### *6 шаг*

Появится поле, куда необходимо загрузить (перетащить) файл.

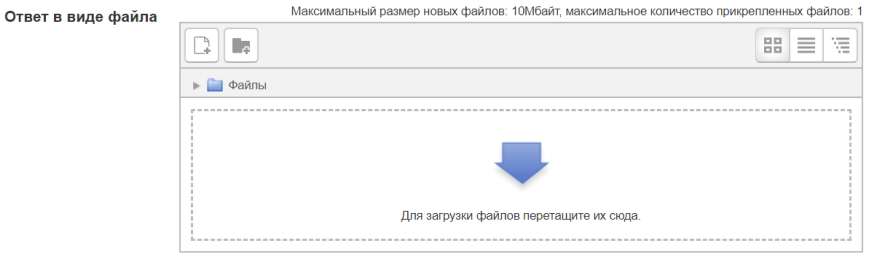

### ИЛИ

Появиться поле, куда необходимо вписать ответ.

## Семинар 2

Изучите материал в прикрепленном файле, подготовьте доклад по одной из тем на выбор, оформите доклад в текстовом документе и прикрепите этот файл к заданию.

#### Ответ в виде текста

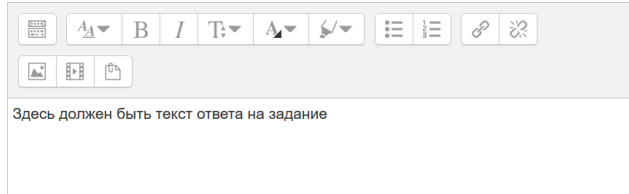

# *7 шаг*

Нажмите кнопку «Сохранить».

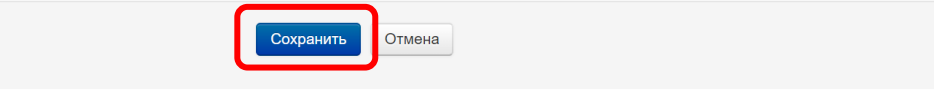

## *8 шаг*

Преподаватель может проверить работу и выставить оценку или отправить на доработку с замечаниями.

В любом случае это будет видно под заданием в разделе «Отзыв».

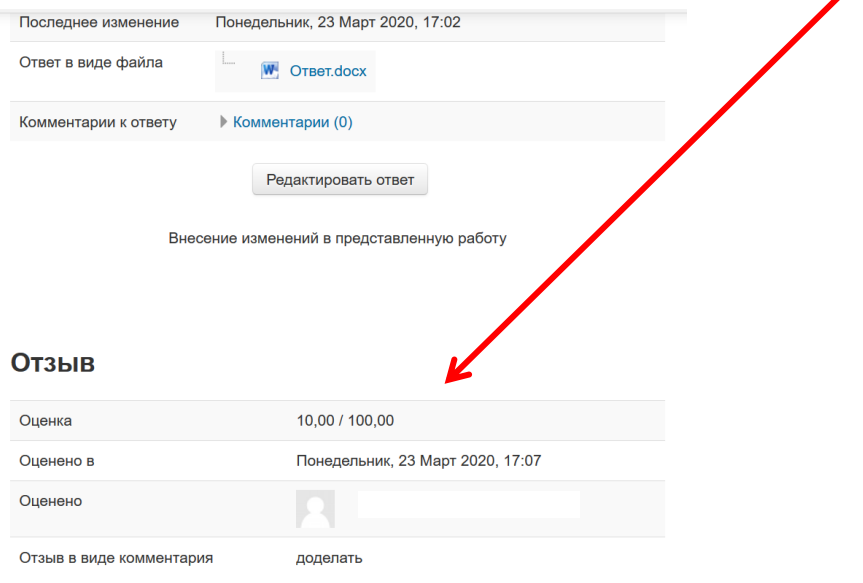

# *9 шаг*

Повторно загрузить ответ можно нажав на кнопку «Редактировать ответ».

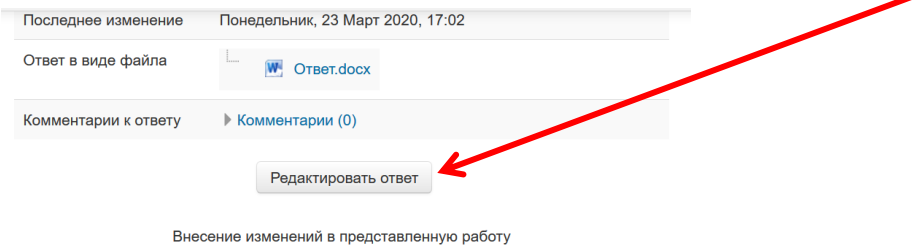

# *10 шаг*

Чтобы просмотреть все свои оценки по электронному курсу, выбираем «Оценки» в меню «Настройки» (возможно для этого нужно открыть подменю «Управление курсом»).

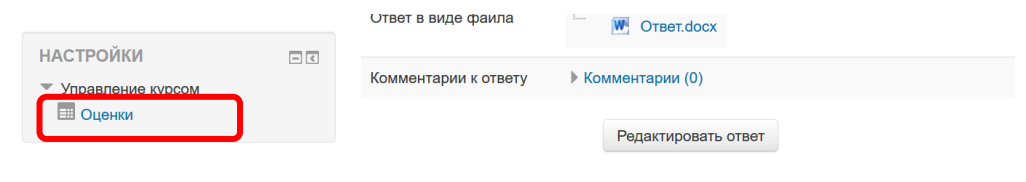